## Non-Exempt Employee Self-Service Leave Entry

1. In the **[UNC Asheville website,](https://new.unca.edu/)** click **Login** using your **University credentials (username and password).** 

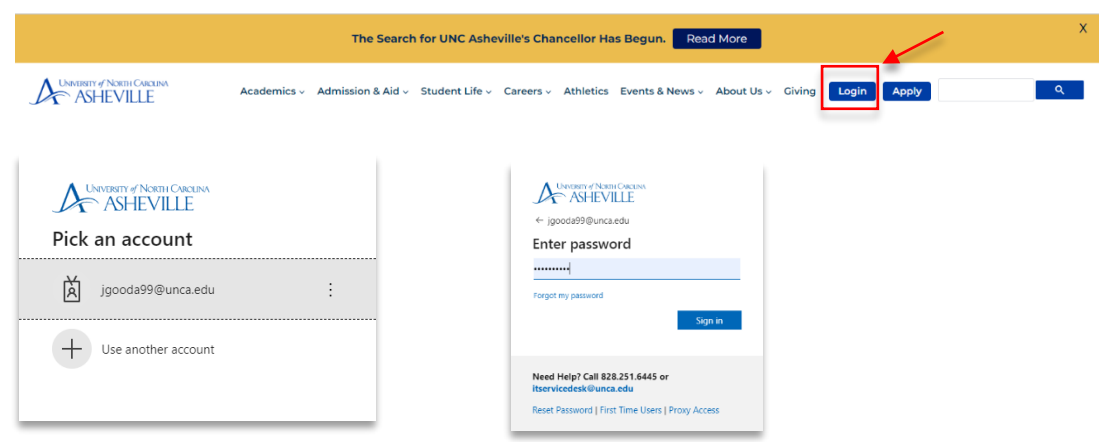

2. Click the **Employee Dashboard** link (need to create link).

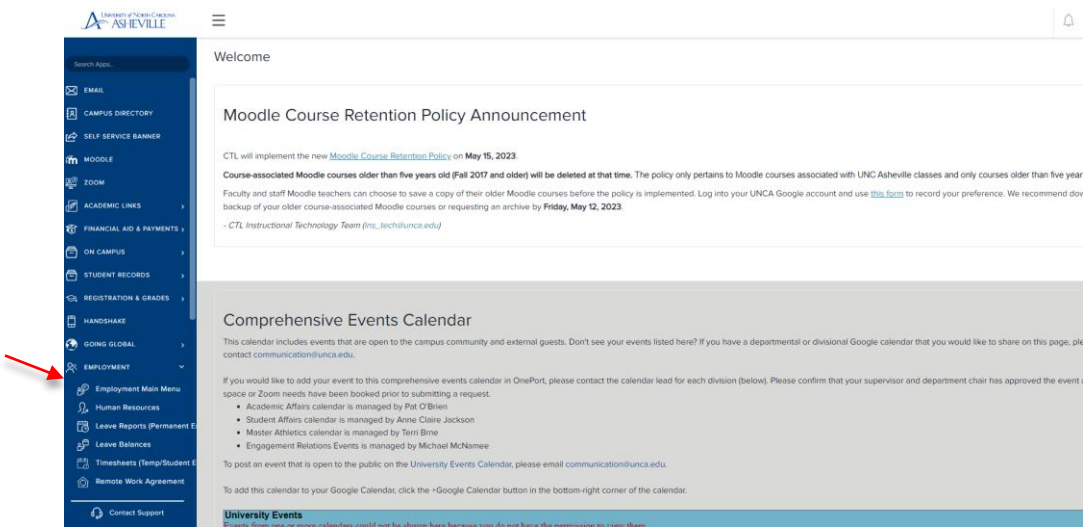

3. Click the **Enter Leave Report** link.

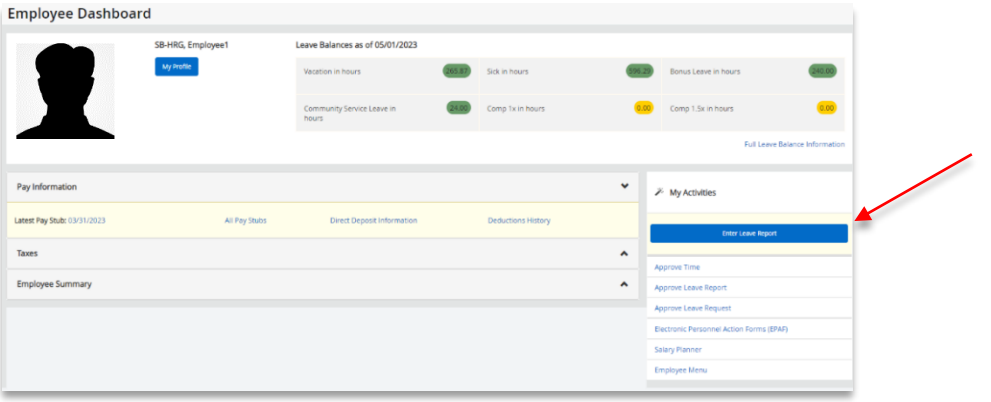

4. Click **Start Leave Report**. Pay attention that you are entering the correct leave period.

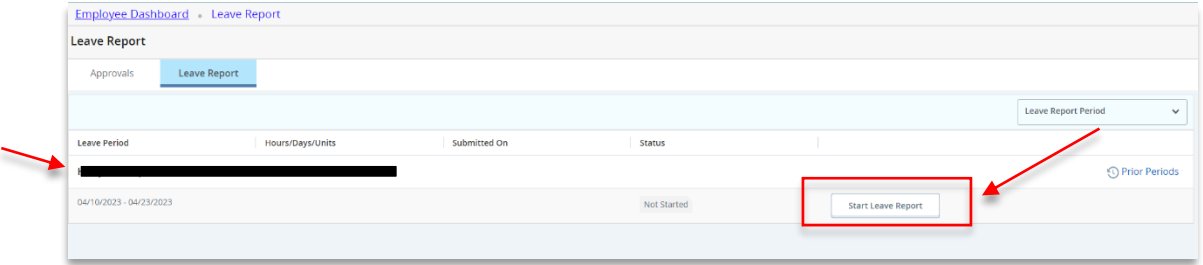

5. Click the first day of the leave period (in this example, it's 4/10/2023). Select the **Earn Code (Leave type)** from the drop-down menu.

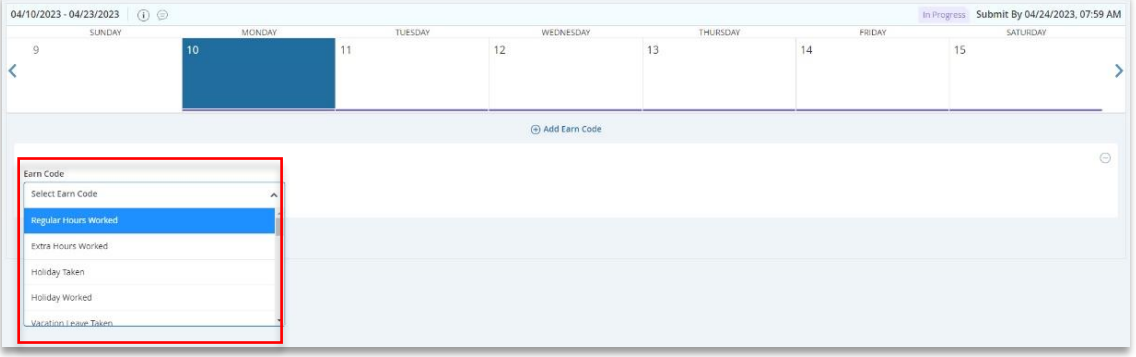

6. Select the Earn Code (leave code) for **Regular Hours Worked**. Enter the **number of hours** worked. **Save**.

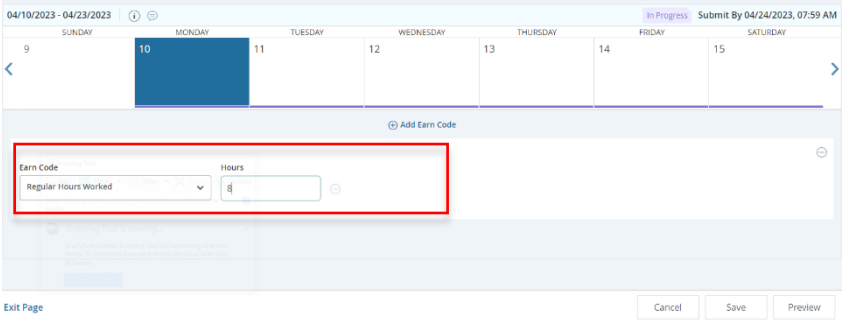

7. If you worked extra, click **Add Earn Code**, **s**elect **Extra Hours Worked** and **enter the number of hours you worked extra** in addition to your 8 Regular Hours Worked. **Save** your entry.

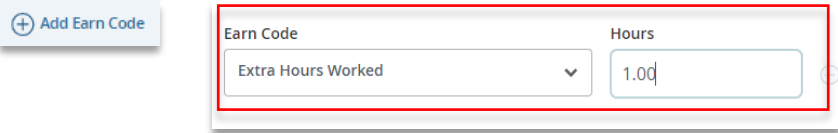

8. You may also add other Earn Codes (leave type from the dropdown menu, i.e., Vacation Leave Taken, Sick Leave Taken, Holiday Taken, etc.), and enter the **number of hours taken**. **Save**.

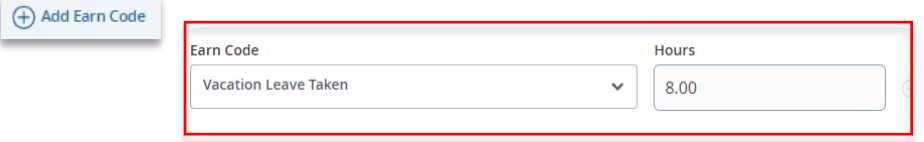

9. Complete the entry for each day, or you may **copy** the hours you entered by using the copy feature. Select the **Copy** icon. Click the **Copy to the end of pay period** option. **Save**.

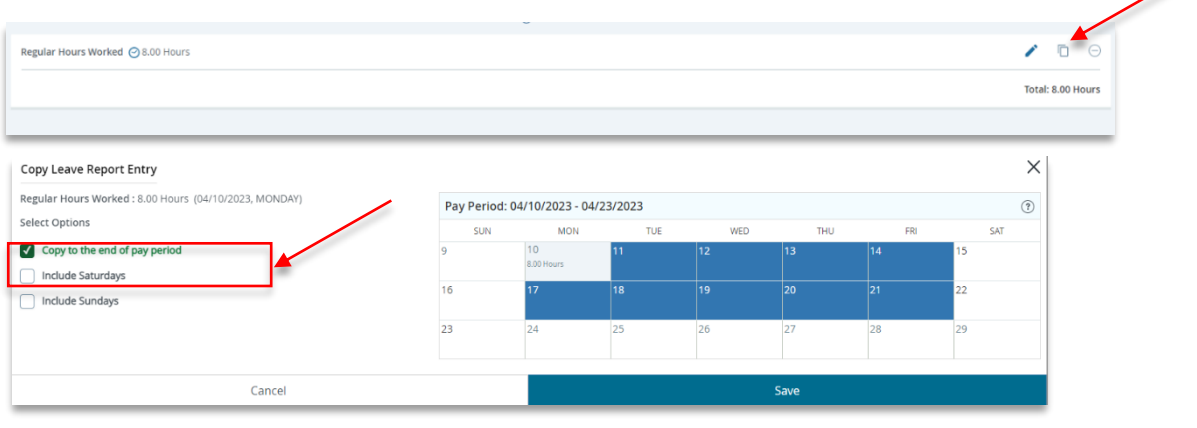

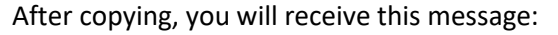

◆ The entry has been successfully copied.

10. **Preview / Review** your entries by clicking the Preview button. A preview of your entries will show.

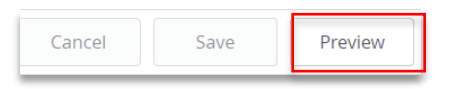

Review and **Submit** if there are no changes needed. **If there are changes needed,** click **Return**.

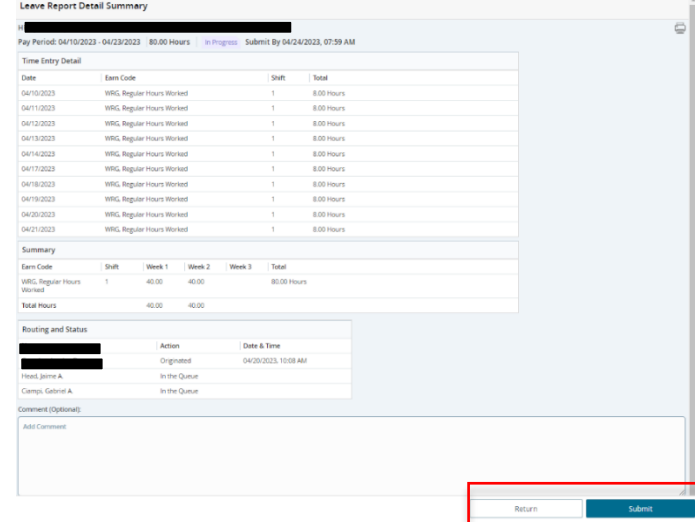

11. When making changes, select the date you need to change. Click the Pencil *i* icon opposite the entry.

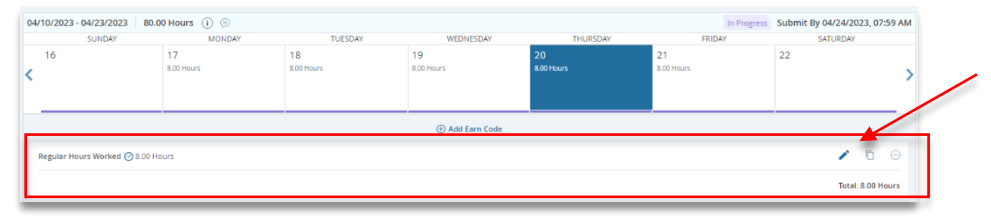

Make the correction needed by clicking **Add Earn Code, enter the hours required. Save**, **Preview** again, and **Submit**.

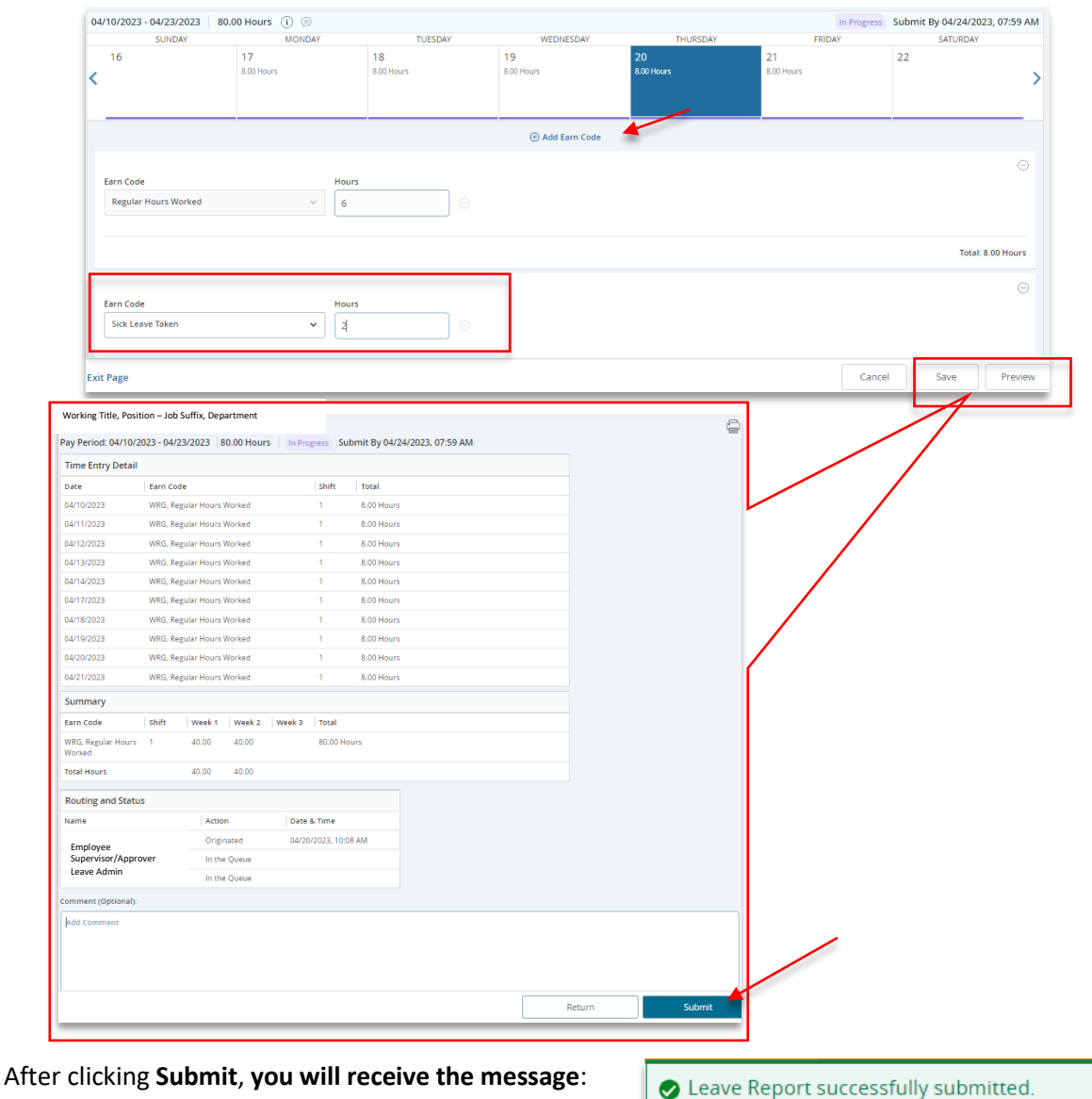

**If you need more information or assistance**, please contact the **Payroll Office**:

Email the Leave Keeper at [leave-reports@unca.edu](mailto:leave-reports@unca.edu) or call Ext. 2389 (828-250-2389) or Ext. 6661 (828-251-6661).